# **SCRIPTS** (PDMP) **TRICKS AND TIPS** (PDMP) **TRICKS AND TIPS** SCRIPTS **(PDMP or DHEC REPORTS)** TIPS AND TRICKS

## TO CREATE A NEW PATIENT REQUEST

- **TO CREATE A NEW PATIENT REQUEST** F Click <MENU> then <PATIENT REQUEST>
- $\blacklozenge$  Input required fields: FIRST NAME, LAST NAME, DOB (mm/dd/yyyy)
- ◆ Check 'I agree to the terms of the acknowledgment', then click <SEARCH>

#### › Check 'I agree to the terms of the acknowledgement' then click <SEARCH> **WANT TO SEARCH IN OTHER STATES?**

Check the box(es) next to the desired state(s) under 'PMP InterConnect Search'

Only delegates with proper credentials (i.e., LPN, RN) are authorized *Delegates without proper credentials (i.e., LPN, RN) are not authorized to search in select states (e.g., Georgia) to search in select states (e.g., Georgia)*

# **CAN'T FIND PATIENT OR WANT TO EXPAND SEARCH? CAN'T FIND PATIENT OR WANT TO EXPAND SEARCH?**

Check required fields for errors, if there is no error: Check required fields for errors, if there is no error:

the patient zip code (identifies most patients with hyphenated names or names that contain a suffix (e.g., Jr., Sr.) ◆ Enter the patient zip code (identifies most patients with hyphenated names or names that contain a suffix [e.g., Jr., Sr.])

OR

 $\sim$  Use partial spelling option (check partial spelling box and enter first and or last name) AND  $\sim$  letters of  $\sim$ Use partial spelling option (check partial spelling box and enter first 3 letters of first and/or last name)

**MULTIPLE PATIENTS**  $\blacklozenge$  If more than one first or last name, run multiple patient requests (e.g., one for Smith-Doe and one for Doe-Smith)

### **MULTIPLE PATIENTS FOUND?**

If multiple patients found that match the search criteria:

- $\mathcal{L}$  To complete patient request, check the patient group(s) that may represent your patient group(s) that may represent your patient group(s) that may represent your patient your patient, then  $\mathcal{L}$  $\blacklozenge$  Be sure to move/scroll sidebar, if present, to view all patient groups
- $\blacklozenge$  To complete patient request, check the boxes next to the patient group(s) that may represent your patient, then click <RUN REPORT>
- $\blacklozenge$  To modify search criteria before completing the patient request, click <REFINE SEARCH CRITERIA>

#### TO SEARCH FOR MULTIPLE PATIENTS AT ONE TIME  $\mathcal{L}_{\mathcal{A}}$  is the contribution of the dob (mm/dd/yyy) and click  $\mathcal{L}_{\mathcal{A}}$

- $\blacklozenge$  Click <MENU> then <BULK PATIENT SEARCH>
- ◆ Input required fields: FIRST NAME, LAST NAME, DOB (mm/dd/yyyy) and click <ADD>, then repeat
- **I** Select Group Name of the United States  $\blacklozenge$  Input a Group Name (e.g., date), then click <SEARCH>
- ◆ Scroll to the top and click <BULK PATIENT HISTORY>
- ◆ Select Group Name
- **TO RUN AN UPDATED PATIENT REQUEST (i.e., rerun a previous patient request for todays date)**  $\blacklozenge$  Click desired patient row, then click <VIEW> to view the report; repeat for each patient you wish to view

#### TO RUN AN UPDATED PATIENT REQUEST (i.e., rerun a previous patient request for today's date)  $\mathbf{v}$  Crick constructions  $\mathbf{v}$  and  $\mathbf{v}$  and  $\mathbf{v}$  is not desired from  $\mathbf{v}$

- $\blacklozenge$  Click <MENU> then <REQUESTS HISTORY>
- $\sim$  Check 'I agree to the terms of the acknowledgement' then click  $\sim$ ◆ Click <ADVANCED OPTIONS>, then enter desired field (e.g., last name)
- $\blacklozenge$  Click <SEARCH>, then select patient of interest by clicking anywhere on row and click <REFRESH>
- $\blacklozenge$  Check 'I agree to the terms of the acknowledgment', then click <SEARCH>

*Note: Your request history is maintained for up to 6 years* › Enter chosen date range for the search

## TO VIEW PRESCRIPTIONS YOU WROTE DURING A SPECIFIC TIME PERIOD

- › Click <SEARCH> *Note: For best results, do not enter a drug name and choose a date range no longer than one month* ← Click <MENU> then <MyRx>
- $\triangle$  Enter chosen date range for the search
- $\blacklozenge$  Check box(es) next to DEA numbers you wish to search under
- $\triangleleft$  Click <SEARCH>

*Note: For best results, do not enter a drug name and choose a date range no longer than one month*

 $\blacksquare$  To download a copy of your quarterly REPORT> **PMP Prescriber Report in SCRIPTS, click <MENU> then <PRESCRIBER REPORT>**

Prescriber Report in

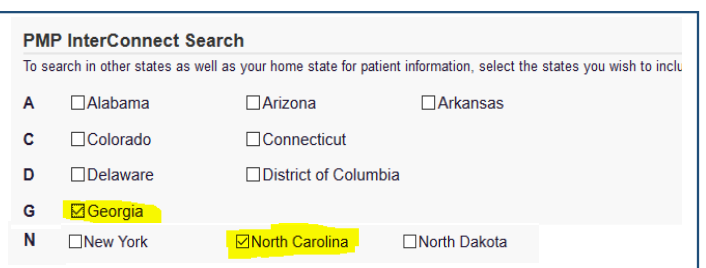

## TIPS AND TRICKS FOR REVIEWING SCRIPTS REPORTS

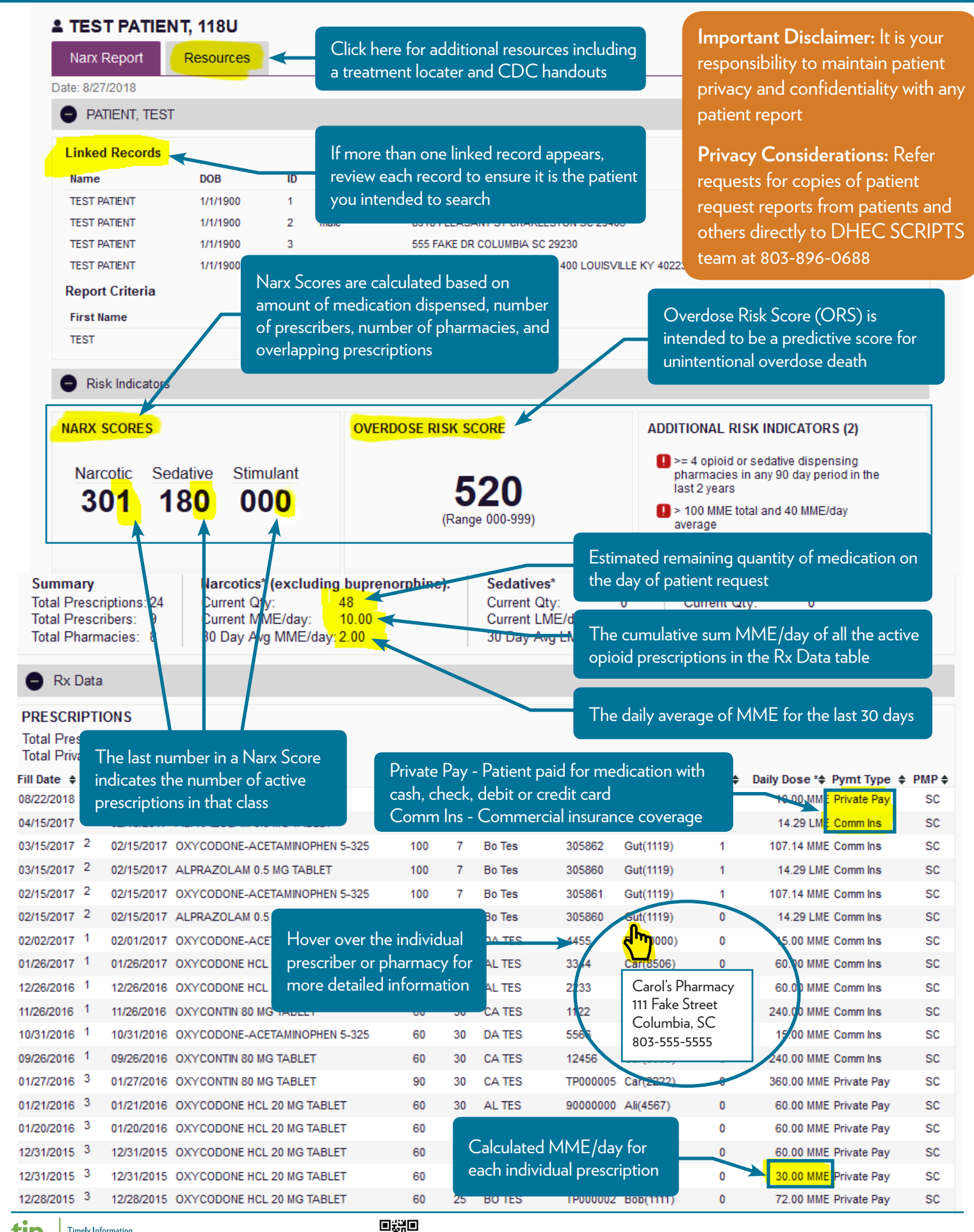

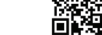